SWT&SAMACシリーズ USB転送ドライバのインストール

Windows PC を使用して膜厚計 SWT&SAMAC シリーズの USB 転送を行うには、専用ドライバのインス トールと COM ポートの確認が必要です。

ご使用の前に

- ・ 本ドライバは Windows 7, 8, 8.1, 10, 11 の 32/64 ビットのパソコンで使用できます。 XP および Vista のパソコンを使用する場合は、弊社ホームページから旧バージョンの ドライバをダウンロードしてください。
- ・ 本ドライバには 32 ビット版と 64 ビット版の 2 種類があります。パソコンのビット数 に応じてドライバを選択する必要があるため、事前にビット数を確認してください。 ※Windows 10 の場合、[スタート]ボタン(■)を右クリックし、[システム]をクリック するとビット数が確認できます。

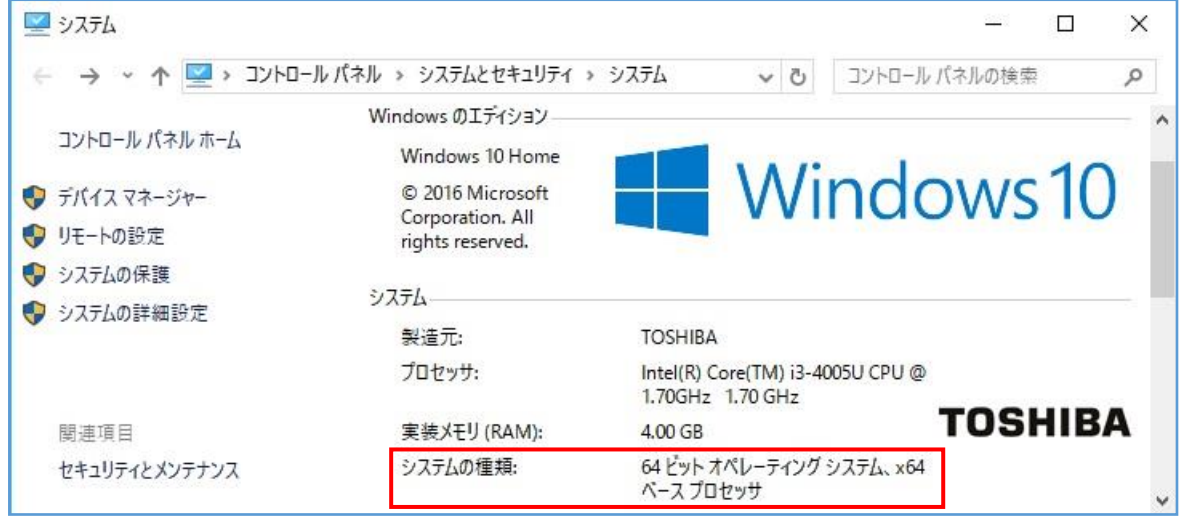

- 1.ドライバのインストール
	- ・ パソコン起動後に管理者権限のアカウントでログインし、付属の CD-ROM をパソコン の CD-ROM ドライブにセットします。
	- ・ CD-ROM を開き、日本語取扱説明書の「転送」フォルダ内にある「USB 転送ドライバ V6.7.4」フォルダをダブルクリックします。
	- ・ 次に、パソコンのビット数に応じて[CP210xVCPInstaller.exe]を選び、ダブルクリ ックしインストール作業を開始します。

※パソコンが 32 ビットの場合は [CP210xVCPInstaller\_x86.exe]、64 ビットの場合は [CP210xVCPInstaller\_x64.exe]を選択してください。

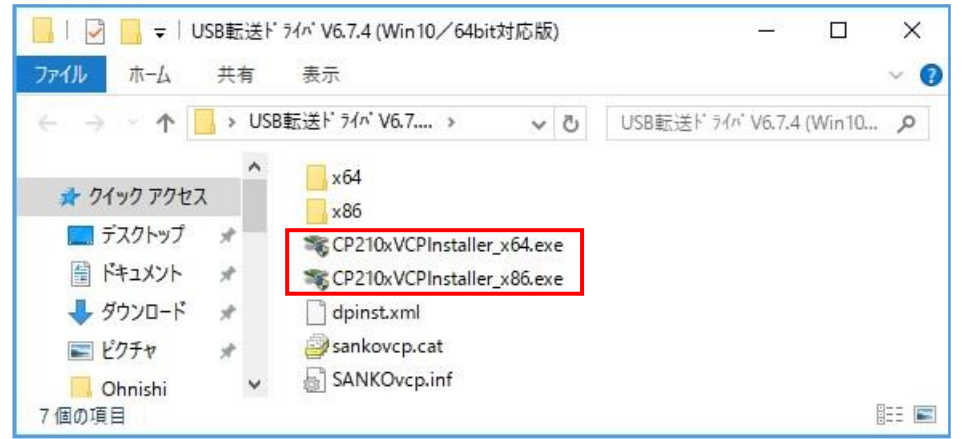

・ 「このアプリがデバイスに変更を加えることを許可しますか?」が出た場合は、はい をクリックし継続します。

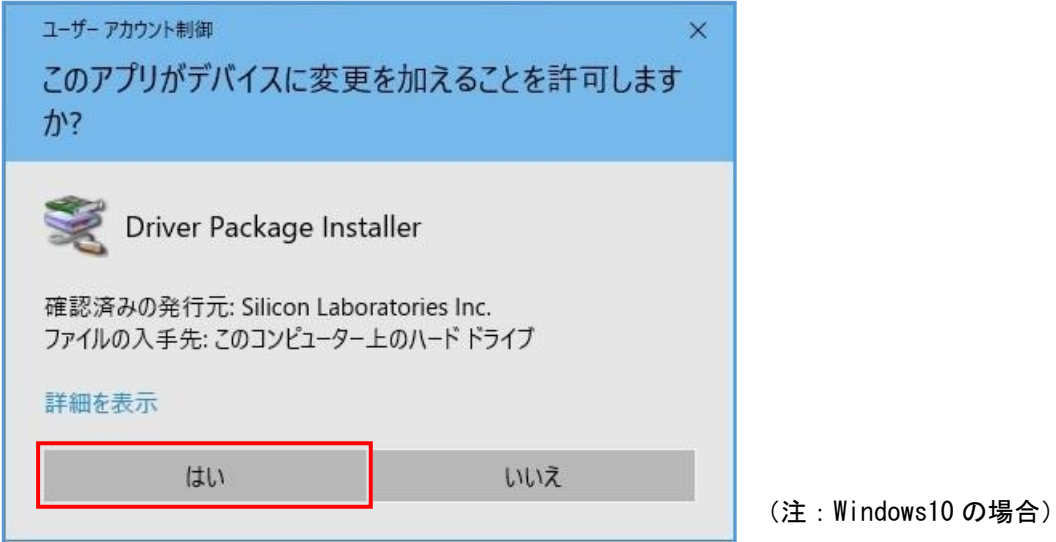

• インストール画面が表示されるので、次へ(N)をクリックします。

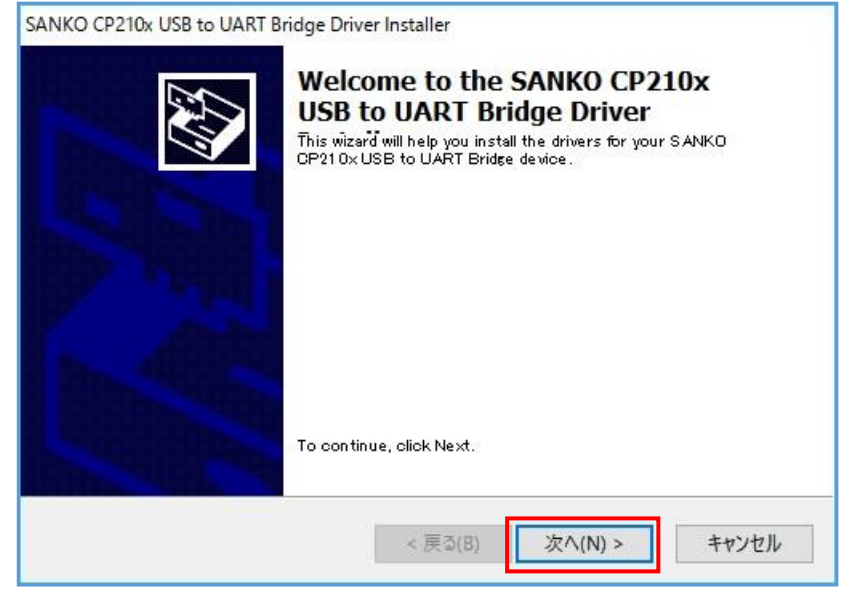

・ 完了をクリックするとインストール作業は終了です。

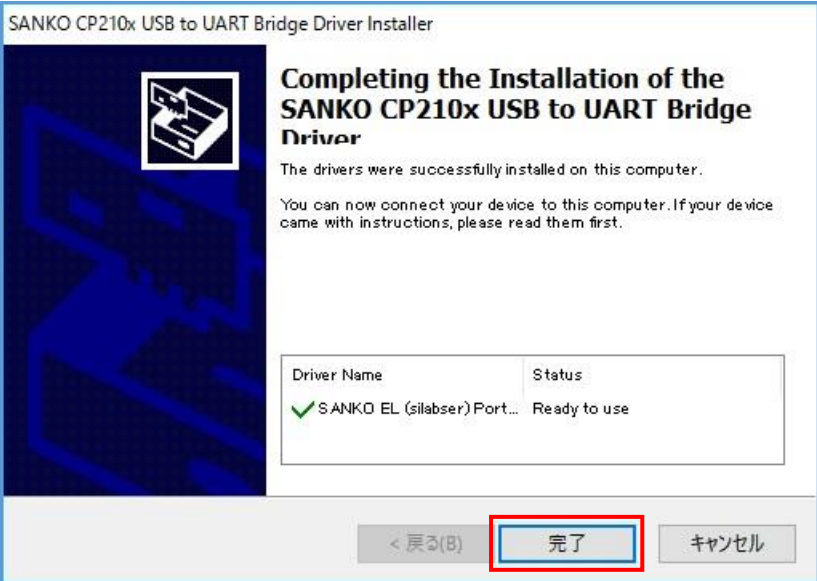

- 2.COMポートの確認
	- ・ インストール完了後にパソコンと膜厚計を USB ケーブルで接続します。
	- ・ デバイスマネージャーを起動し、画面上の[ポート(COM と LPT)]をクリックします。 ※Windows 10 の場合、[スタート]ボタン(■)を右クリックし、[デバイスマネージャー] をクリックして起動します。

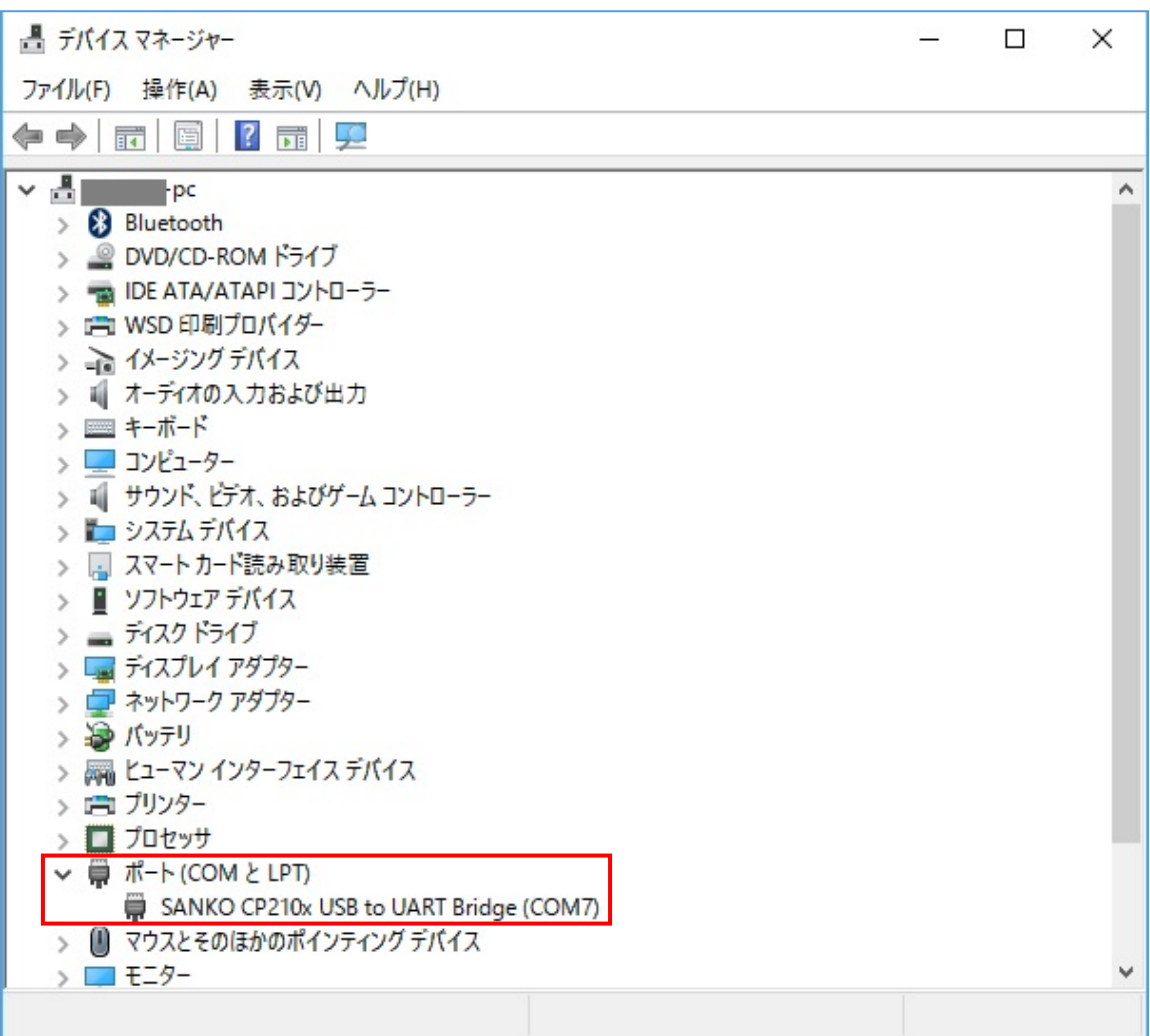

・ [SANKO CP210x USB to UART Bridge (COM?)]の表示と COM ポート番号を確認します。

以上

V6.7.4 July 2017 (更新 Dec. 2022)